### **OJJDP Performance Measurement Tool (PMT)**

### **User Guide for Grantees**

December 2017

\*Please note that the Data Collection and Technical Assistance Tool (DCTAT) is now referred to as the OJJDP Performance Measurement Tool (PMT).

## Off DP Tips for Using this Guide

This user guide has screenshots with text explaining the features of the PMT to help users navigate the PMT system. To get started, here are some quick tips for using the PMT system.

- Always click the RED buttons. Red buttons are used as indicators that action is required on that page. Clicking red buttons completes the task or takes you to the next step.
- Always use the YELLOW navigation bar to switch between pages.
   Using the Back Arrow (←) on your browser prevents the PMT from running properly.
- Access the PMT system at: <a href="https://ojjdppmt.ojp.gov">https://ojjdppmt.ojp.gov</a>
- Please call the OJJDP PMT Helpdesk at 866–487–0512 or e-mail ojjdppmt@usdoj.gov for further assistance.

# OJJDP Agenda

- Terms Used
- Steps in the Data Entry Process
- Helpful Hints
- Contact Information

# OJDP Terms Used

| GRANTEE                     | The <b>primary</b> recipient of a federal award from OJJDP. This organization submits an application to OJJDP for the federal award (e.g., the state, local recipient, or fiscal agent). |
|-----------------------------|----------------------------------------------------------------------------------------------------|
| GRANTOR                     | The organization that makes secondary awards to other entities from the OJJDP award. Usually the same as the grantee (e.g., the state, local recipient, or fiscal agent).                |
| SUBGRANTEE/<br>SUBRECIPIENT | An organization or agency that does not receive funds <b>directly</b> from the federal government, but from the state or another agency.                                                 |
| GRANT                       | The funding or award received from OJJDP.                                                                                                    |
| PROJECT DESCRIPTION         | A short description of the project that the application represents and the purpose of the requested funds.                                                                               |
| REPORTING<br>PERIOD         | A time period in which activities were conducted and funds expended and obligated (e.g., January to June 2015. This timeframe falls within the grant's project period).                  |

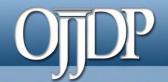

### Steps in the Data Entry Process

Step 1: Login (slides 6–8)

Step 2: Review/Update Profile (slide 9)

**Step 3:** Grant Program Selection (slide 10)

Step 4: Grantee Data Entry (slides 11–20)

Step 5: Create a Report (slides 21–26)

Helpful Hints (slides 27–28)

# OJDP Step 1: Login

Users can login to the PMT at <a href="https://ojjdppmt.ojp.gov">https://ojjdppmt.ojp.gov</a>.

The sections on the PMT Login page for each program tab include:

- PMT Reporting Schedule
- PMT User Guide
- Performance Measures
   Grid
- Frequently Asked Questions (FAQ)
- Data Memos.

Please click the links to download training materials and other program-specific information.

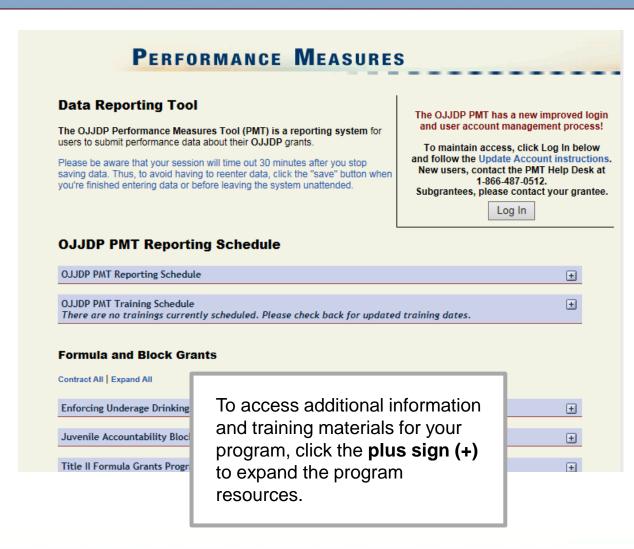

# OJDP Step 1: Login (cont.)

The **PMT Reporting Schedule** is also located on the PMT Login page. This page highlights when grantee data are due in the PMT for each grant program as well as the activity period.

#### Reporting Schedule

| OJJDP PMT Reporting Schedule                                                                                                    |                                   |                       |  |
|----------------------------------------------------------------------------------------------------|-----------------------------------|-----------------------|--|
| OJJDP PMT Reporting Schedule                                                                                                    |                                   | Ξ                     |  |
| OJJDP Grant Programs                                                                                                    | Activity Period                   | PMT Due Date          |  |
| Court Appointed Special Advocates Program • Discretionary • Enforcing Underage Drinking Laws Program • Family Drug Court Program • Juvenile Drug Court Program • Juvenile Mentoring Programs • Second Chance Act Mentoring • Second Chance Act Reentry and Co-occurring • Training and Technical Assistance • Tribal Youth Program • Violence Prevention Initiatives | January - June<br>July - December | July 30<br>January 30 |  |
| Juvenile Accountability Block Grant                                                                                                    | April - March                     | June 30               |  |
| Title V                                                                                                    | October - September               | November 30           |  |
| Title II (Formula)                                                                                                    | October - September               | December 30           |  |
| Tribal Juvenile Accountability Discretionary Grant                                                                                                    | October - September               | November 30           |  |

## OJDP Step 1: Login (cont.)

Provide your
 User Name
 and Password
 to enter the
 Performance
 Measure
 Platform
 (PMP).

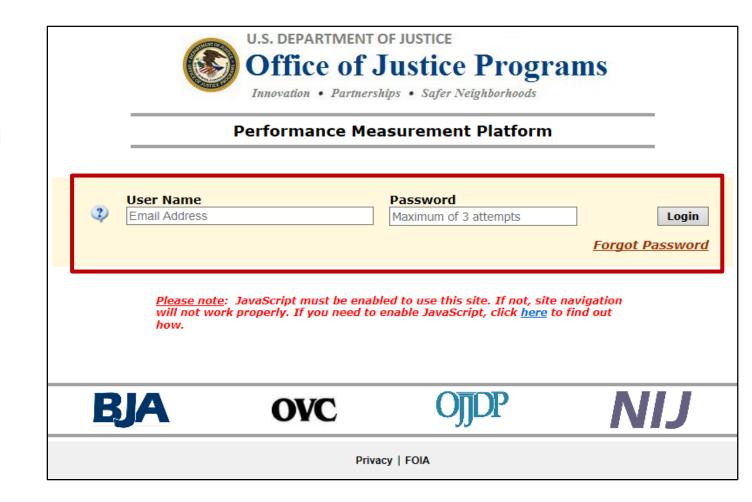

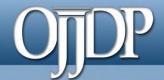

### Step 2: Review and Update Profile

#### Profile Page

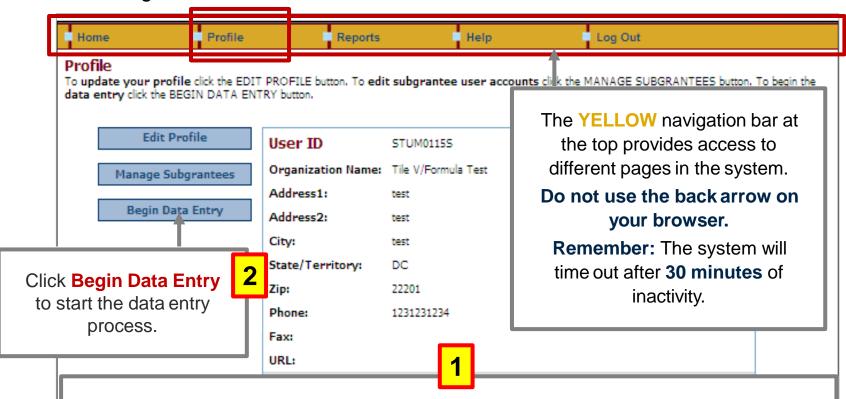

First-time users will be taken to the **Profile** page. Check your profile for accuracy. To make changes, update your contact information in the Grants Management System (GMS) and contact your State Policy Advisor.

Click the **Edit Profile** button to update information or **ADD** an additional contact to receive notices from the PMT

Click Save to save information entered.

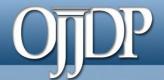

### **Step 3: Grant Program Selection Page**

If you are a returning user, this Grant Program Selection page will display first. This page displays all reporting periods and grant programs available to the account.

- Select a reporting period and click Go.
- Click the arrow to collapse (hide) or expand (view all)
   Current/Open
   Reporting Period or Closed/Read-only
   Reporting Period.
- Click on these options to change the display format of the reporting periods.

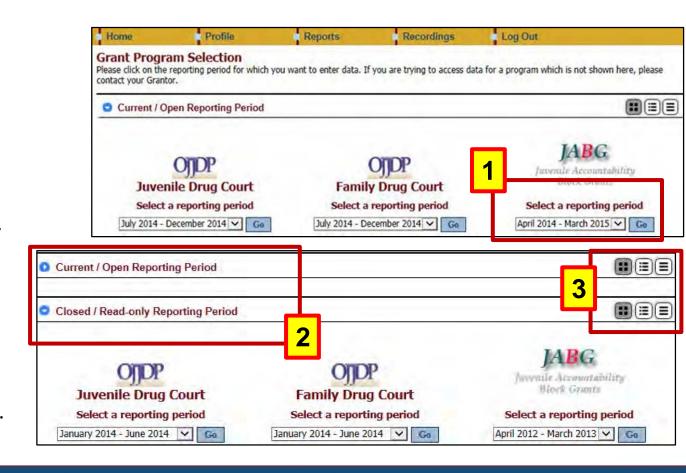

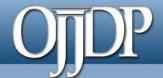

### **Step 4: Grantee Data Entry**

#### Select Grant Award page

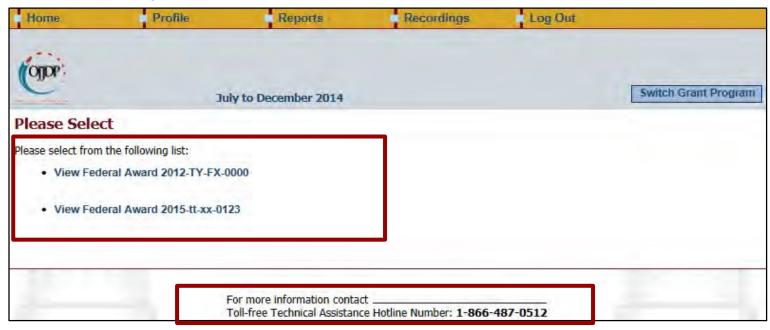

- Grantees are required to enter data for activities that occurred during the reporting period related to the specific federal award.
- The Federal Award selection page lists all active federal awards for the account.
- Click on View Federal Award to report for that specific award.
- The PMT contact information is available at the bottom of each web page during the data entry process for quick access to support.

#### Management of the Federal Award

- If this is your first time reporting for the federal award, the Management of Federal Award page will be available to you. Select one of the three choices to continue.
- Keep in mind the selection is for the life of the award; any changes can affect data entry.

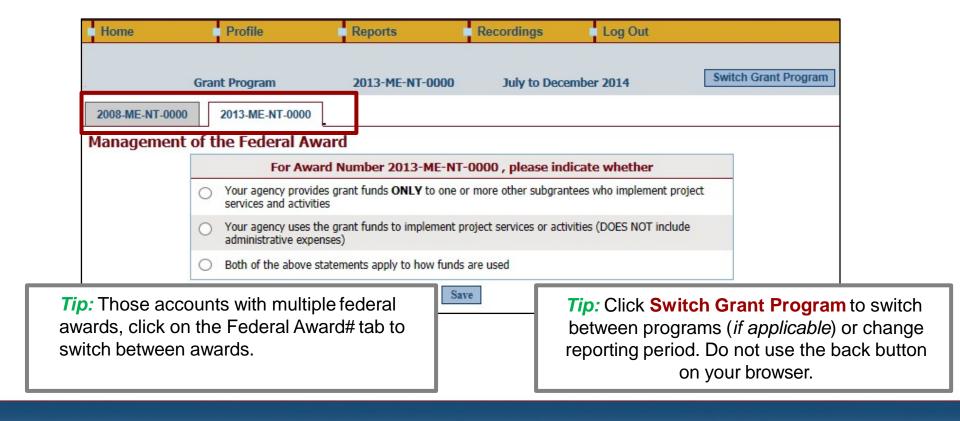

Grantee Status Summary

The **Grantee Status Summary** page provides an overview of the data entry.

- Click the RED button under Data Entry Status to begin data entry for the grantee or subgrantee report.
  - Please note that the status indication varies depending on the progress of the data entry—see next slide.
- Use the Home tab on the Navigation Bar to take you back to the Grantee Status Summary page.

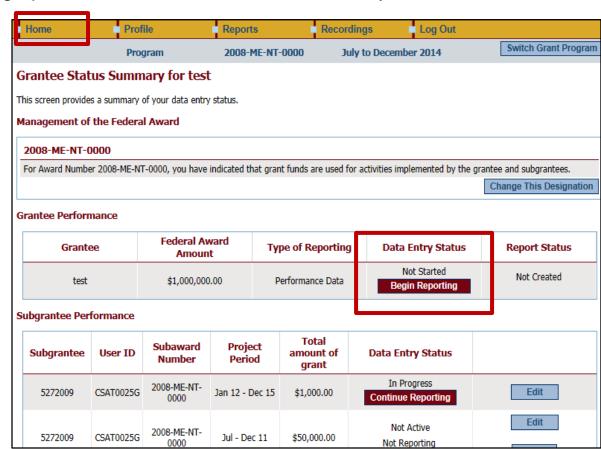

Grantee Status Summary Page

Below is an overview of the meaning of "Status" on the **Grantee Status Summary** page:

- Begin Reporting: Grantee has NOT saved any data.
- Continue Reporting: Grantee has begun entering data but has not completed the data entry process.
- Complete: Grantee has entered and saved data; the record is marked as complete.
- Not Created: Data entry is complete but grantee has not created a Performance Data Report.
- Created: Data entry is complete and grantee has created a Performance Data Report; all data entry are completed for the PMT.

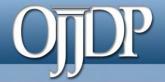

#### Award Information Page

- On the Award
   Information Page,
   grantees should enter
   basic information about
   the federal award.
- This page is used to inform OJJDP with descriptive information about the population served and where and how services are provided.
- Enter information for all requested fields.

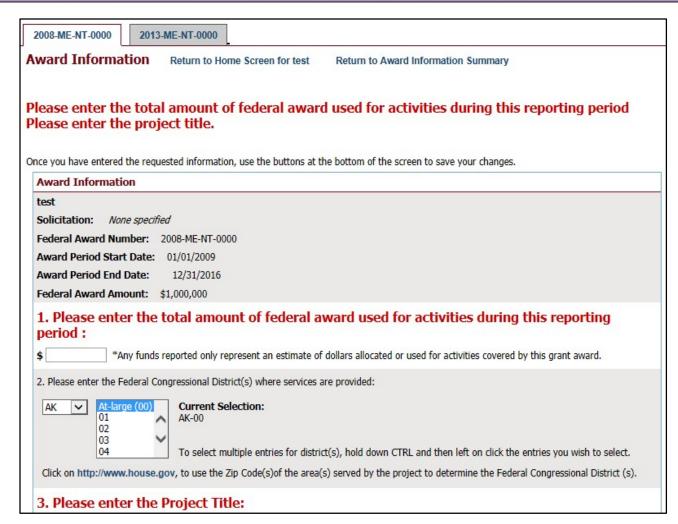

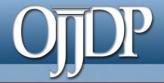

#### Target Population

- Some grants require demographic information.
- On this page, enter information about the Target Population served. Check all boxes that answer questions in column 1 and column 2, if applicable.
- NOTE: This may not be applicable for awards used only for system improvement. If this is true, then mark the Youth population not served directly checkbox.

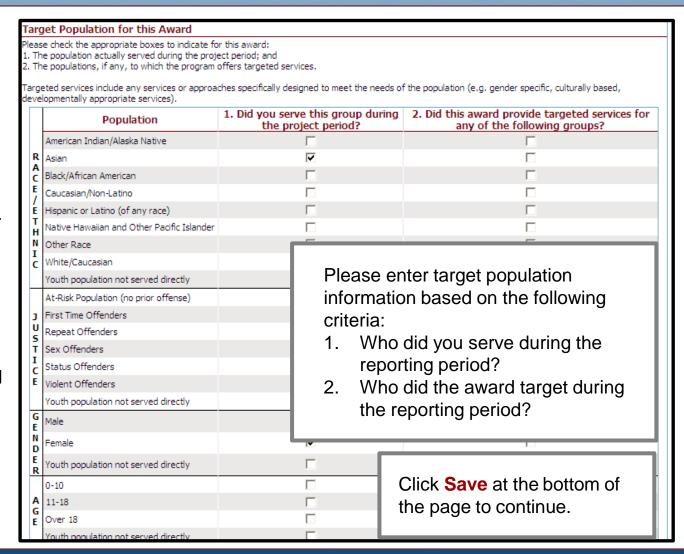

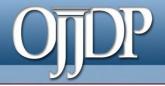

#### Measures Selection

- Click Select Measures to continue.
- Note: Some
   programs require
   Program Category
   Selection before
   measures selection.
   Please follow the
   prompt by the
   system
   appropriately.

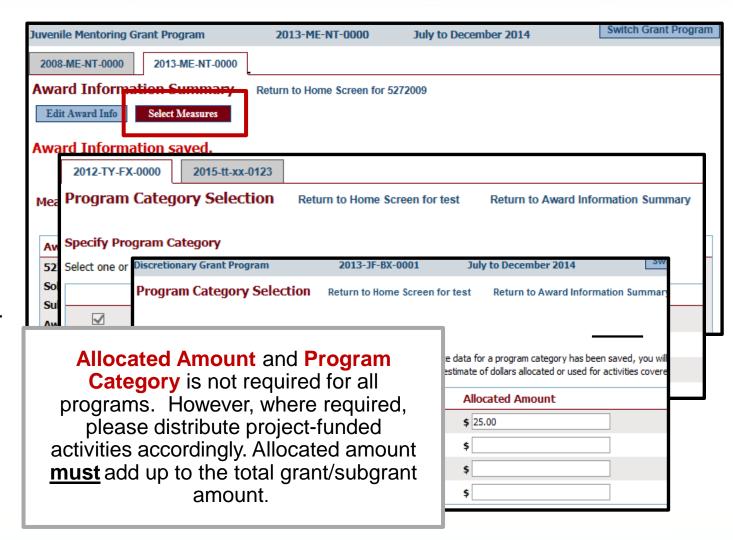

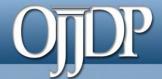

#### Measures Selection

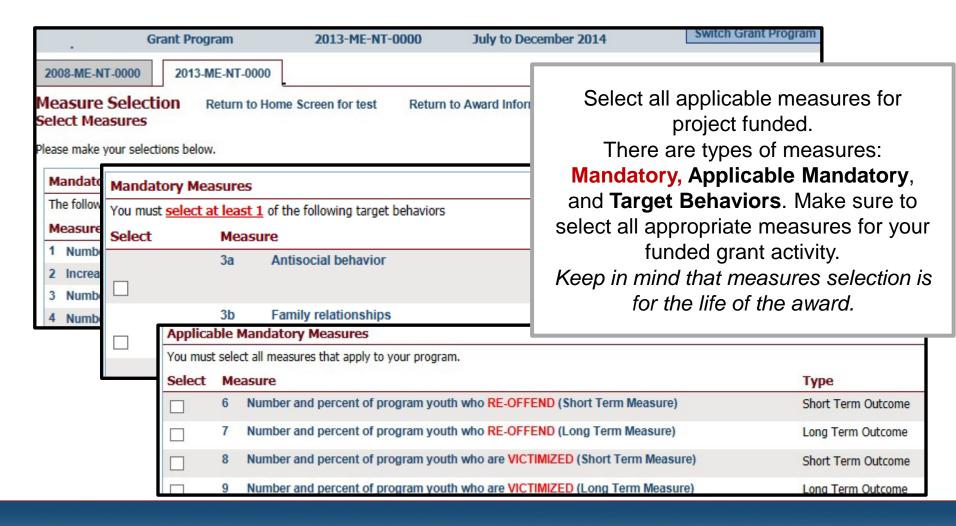

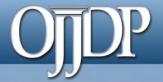

#### Begin Data Entry

- 1. The system will indicate when measures have been selected. Click Enter Data to continue with the data entry process.
- 2. Enter numerical data in the fields provided for each measure. Data should be entered for each selected program area.
- Then click Save to continue.

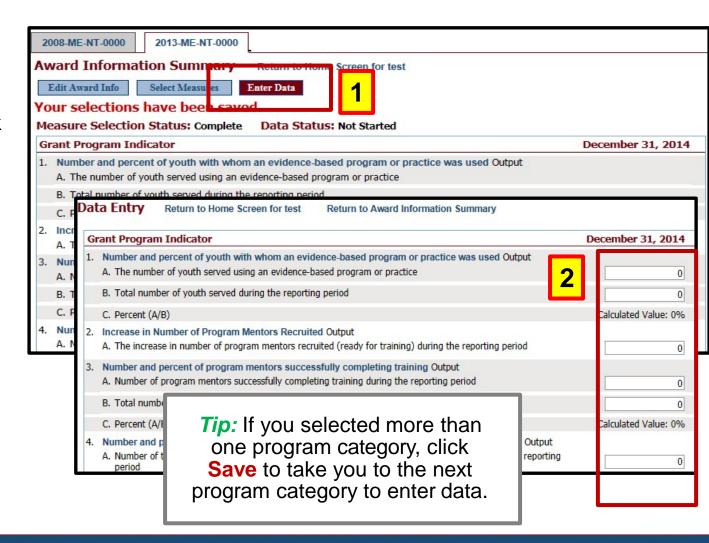

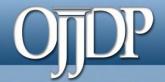

#### Mark Data as Complete

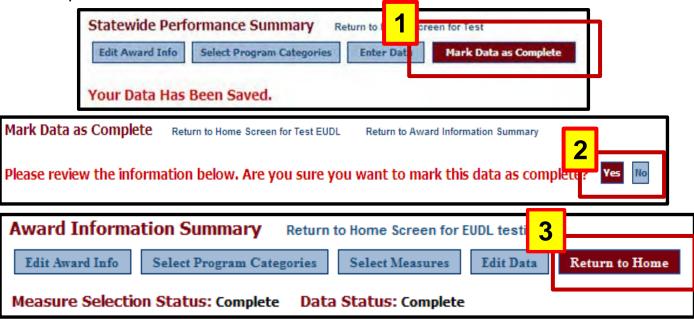

- 1. Once all numeric data have been entered, click **Mark Data as Complete** to complete data entry. This tells the system you have no more data to enter for this record.
- 2. Confirm for the system that data entry is complete for this record by selecting **Yes**. If not, select, **No** to go back and edit previous pages.
- 3. Once data have been marked as complete, select the **Return to Home** button to report for Subgrantees.

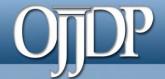

### Step 5: Create a Report

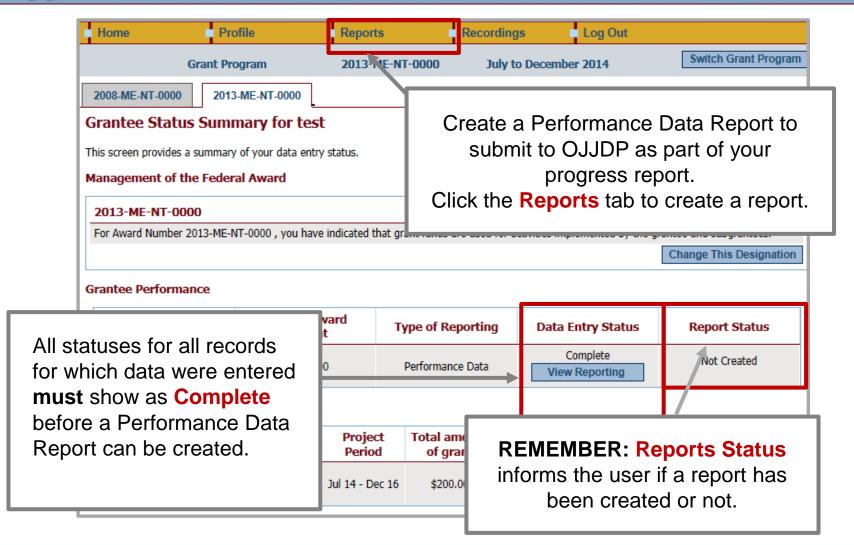

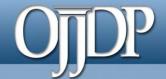

#### Sample Error Message

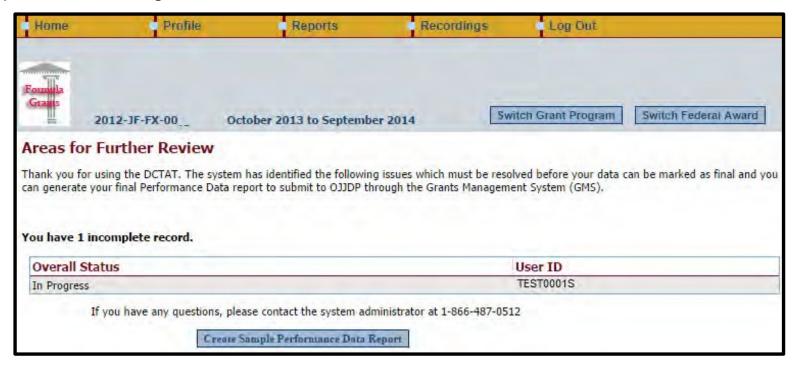

- The Areas for Further Review page appears if data entry is not complete for the selected federal award.
- Please follow the instructions to complete the indicated section.
- You must complete all required fields to create the mandatory Performance Data Report.

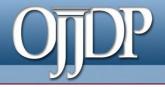

#### Reports Menu

Create the Performance Data Report for each active federal award.

- 1. Select the appropriate Reporting Period and click Run Report.
- 2. A sample
  Performance Data
  Report lets you
  check the report
  and ensure no
  changes are
  required.
- 3. Please see next slide for Step 3.

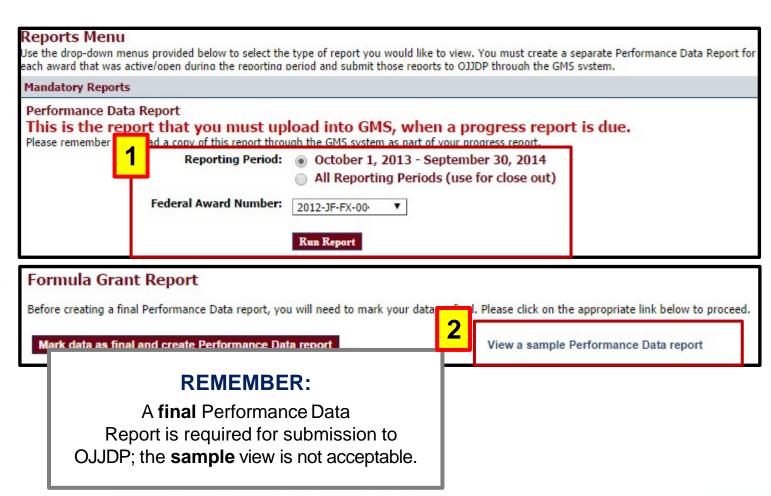

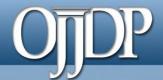

#### Reports Menu

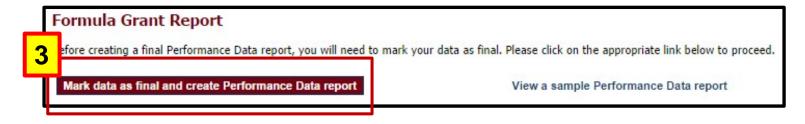

Once you mark these data as final, the information will be locked to editing.

To make changes you will need to contact either the system administrator or your OJJDP State representative.

Are you sure you wish to mark these data as complete? Yes No

3. Click Mark data as final to create a final version of the Performance Data Report.

Once confirmed, you will be prevented from making any further changes to data entered.

## Opposition Step 5: Create a Report (cont.)

#### View of Performance Data Report

### Now that your data are locked and ready:

- You may add a few comments (two-three sentences) about your data entry for the reporting period by clicking Add
   Comments.
- OR click Export as a PDF file.
- Save the report to your computer.
- Upload the report as an attachment into GMS to submit to OJJDP.

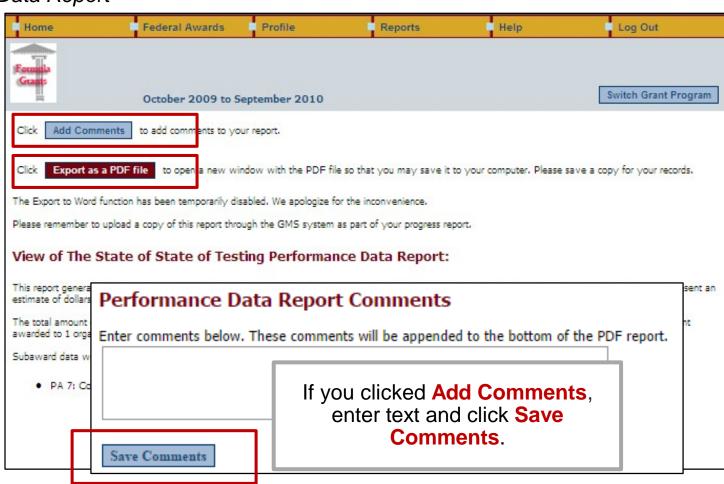

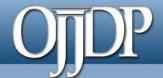

Export as a PDF File

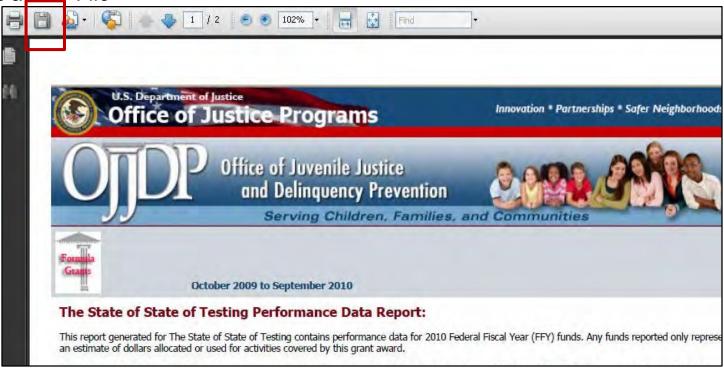

- After clicking Export as PDF file, a new window will open with your Performance Data Report.
- From your computer's browser, click Save to store the PDF on your computer.
- Log out of the PMT and login to GMS.
- You can now upload the saved PDF as an attachment into GMS.

# OJDP Helpful Hints

#### **Keep Profile Information Updated**

 New and returning users are asked to make sure the profile page has correct and complete contact information. If contact information is wrong, please update your information in GMS. Also be sure to update the additional contact information. This is vital for us to keep you updated on the PMT and performance measures.

#### Always Click the RED Button

 Red buttons are used as indicators of what action is required on that page. Select the red button, and it will complete the action or take you to the next step.

#### If You Have a Question About What a Measure Means

 On the data entry page, each measure, underlined in blue, is a link to a definition of that measure. Click the link to open a new window on your computer that shows you a definition of that measure.

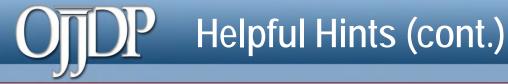

#### Measure Definitions

 Click any blue measure to prompt a definition/description to open in a new window.

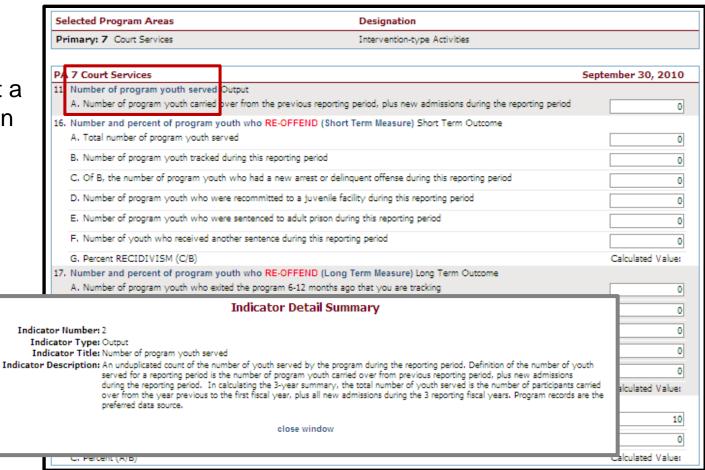

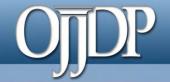

### **Contact Information**

## On behalf of OJJDP and the PMT team, we thank you for your dedication and hard work!

- Access the PMT at: <a href="https://ojjdppmt.ojp.gov">https://ojjdppmt.ojp.gov</a>
- Please contact the OJJDP PMT Helpdesk for further assistance.
  - Monday–Friday 8:30 a.m.–5:30 p.m. ET
  - Toll-free number: 866–487–0512
  - E-mail: <u>ojjdppmt@usdoj.gov</u>